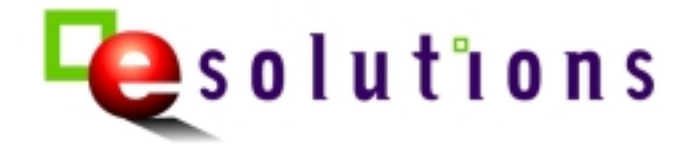

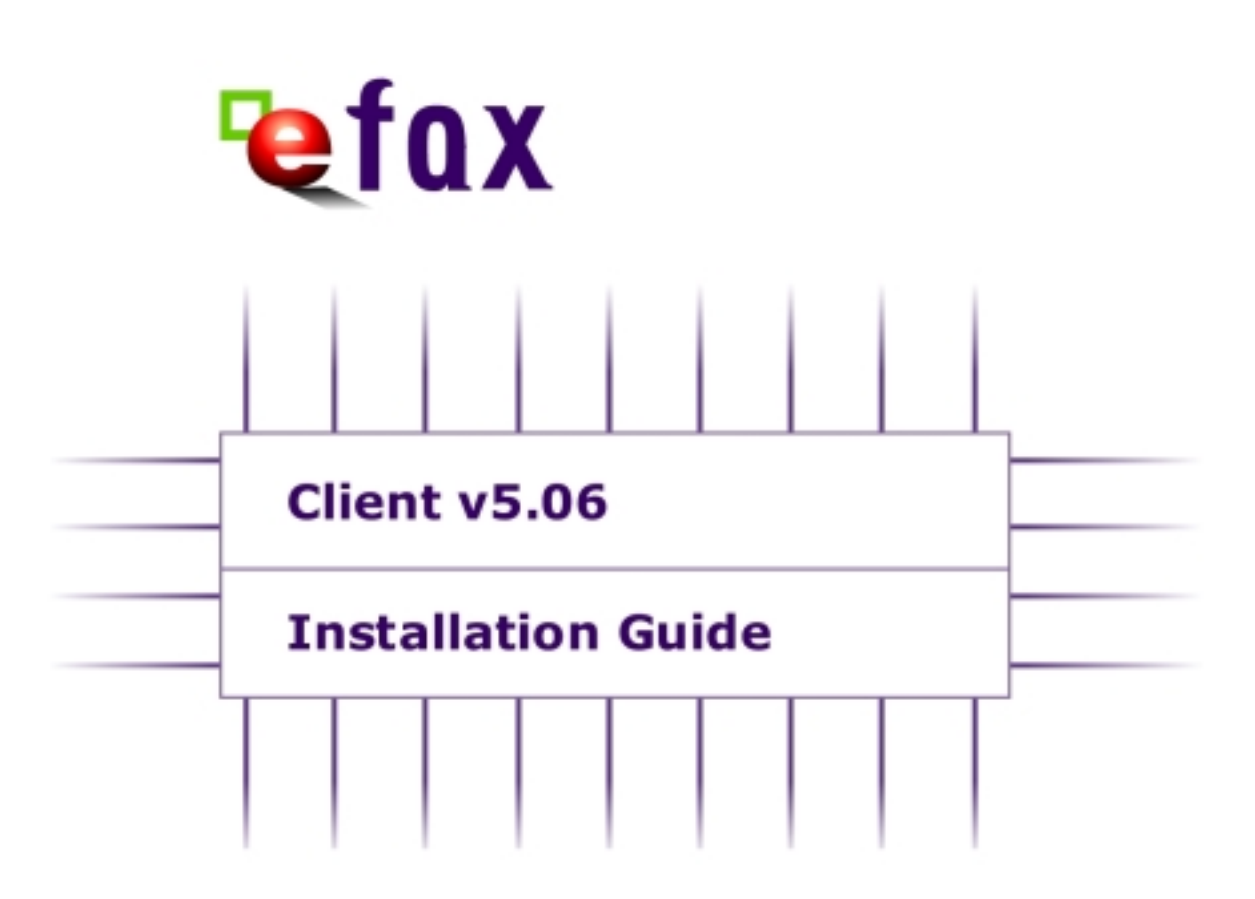

Telecom New Zealand Limited 2000<sup>©</sup>

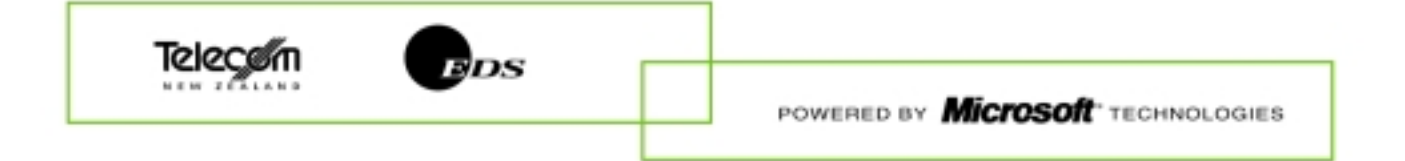

# **Introduction**

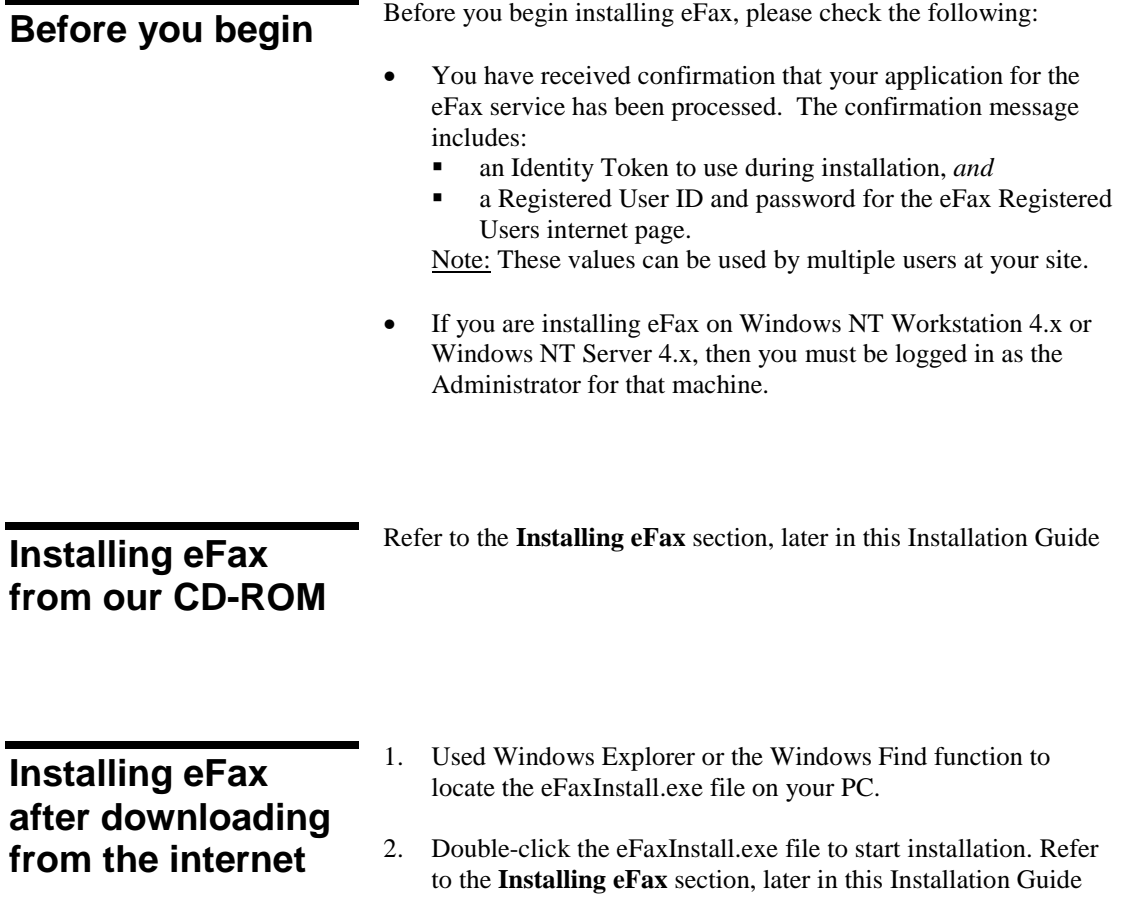

**Installing eFax** When install begins, the **eFax** – Welcome screen is displayed :

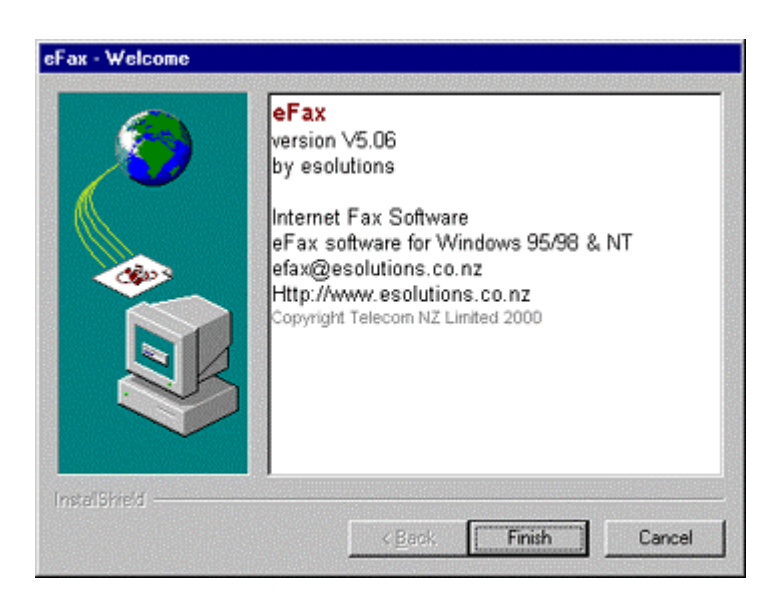

1. Click on the **Finish** button to continue with the installation. The **Welcome to the esolutions eFax Installation** screen displays.

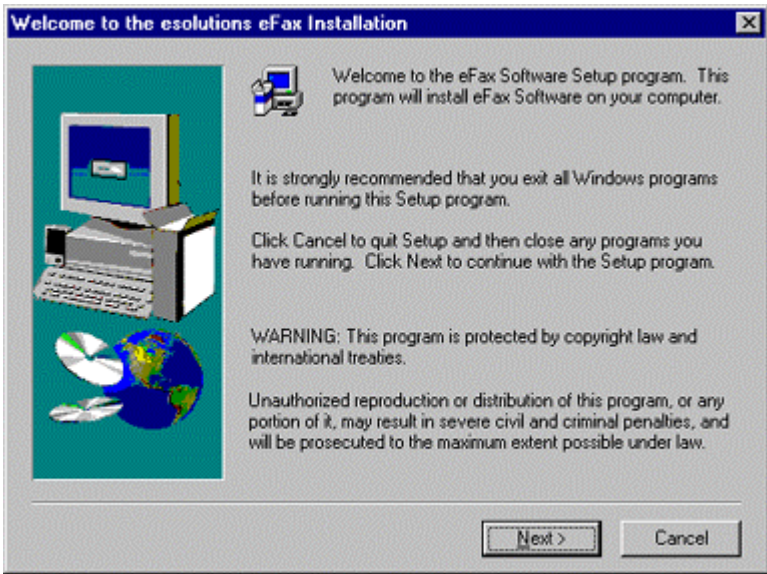

2. Click on the **Next** button. The **User Information** screen displays.

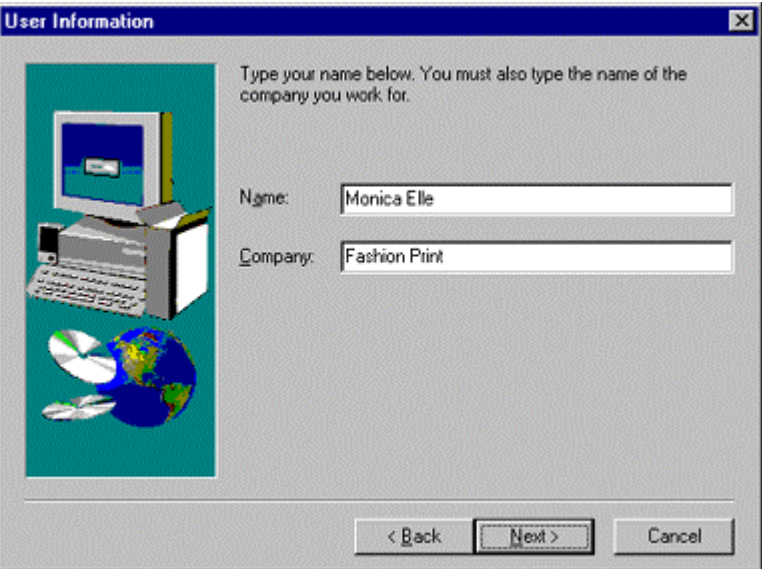

Enter your **Name** and **Company** details.

3. Click on the **Next** button. The **Your Configuration Details** screen displays.

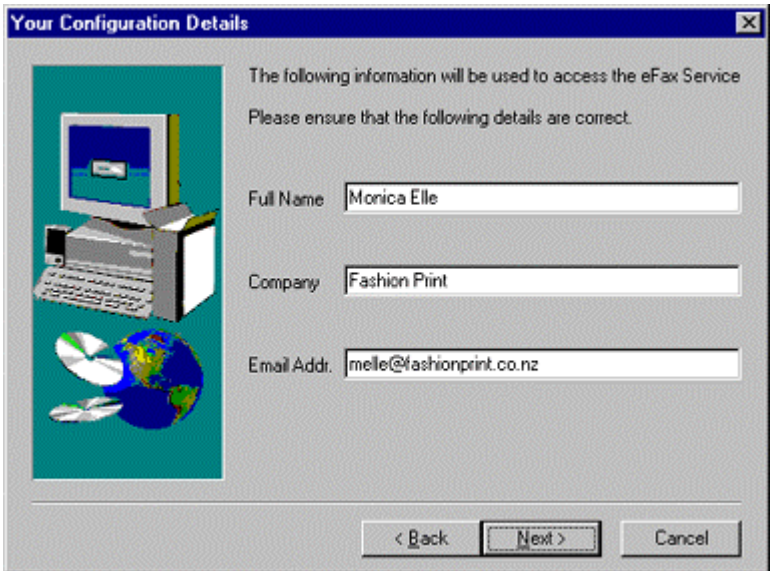

Enter your email address in the **Email Addr .** field.

Note: Click on the **Back** button to go back to a previous screen. Click on the **Cancel** button at any time to stop the installation process.

4. Click on the **Next** button. The **Choose Destination Location** screen displays.

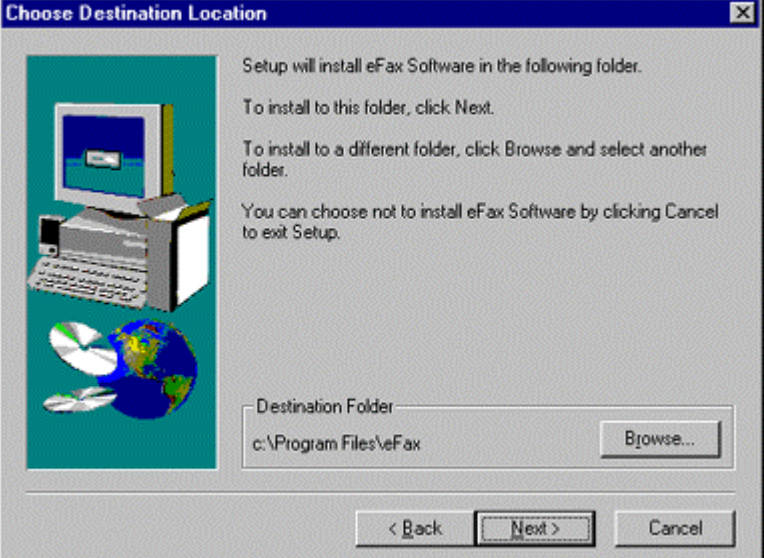

Select the Destination Folder where you want eFax installed, either:

- ! Click **Next** to accept the default installation folder C:\Program Files\eFax, *or*
- ! Click **Browse** to select a different location for installation.
- 5. Click on the **Next** button. The **Select Program Folder** displays.

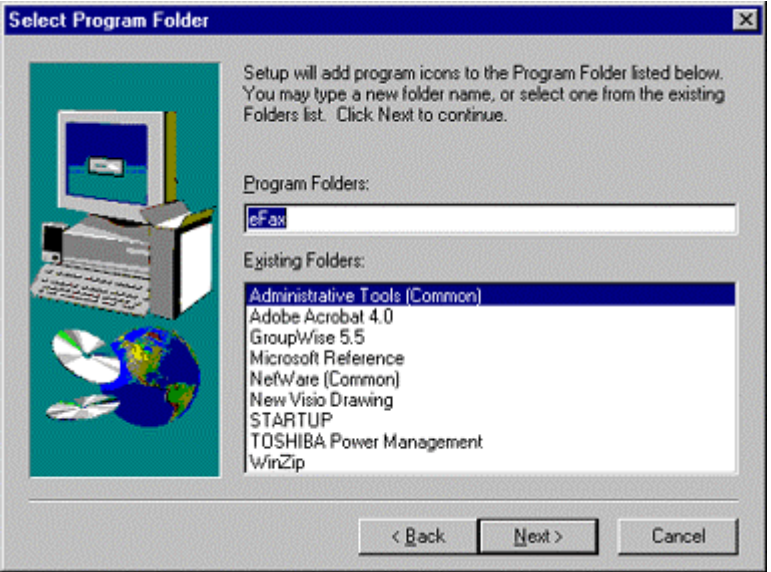

Select a Program Folder in which you want eFax icons to appear. The default Program Folder is eFax.

6. Click on the **Next** button. The **Setup Type Selection** screen displays.

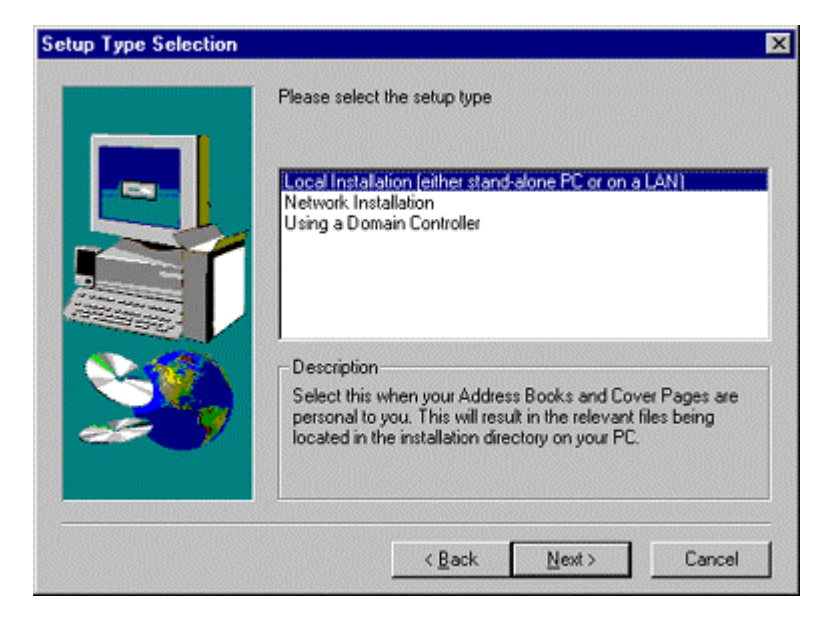

Select the setup type for the installation:

- ! **Local Installation** if only the users of this PC will have access to cover pages and remote files.
- ! **Network Installation** if you require remote files or cover pages to be shared between users.
- ! **Using a Domain Controller** if you are using eFax in conjunction with the **eFax** Sendservice gateway.

7. Click on the **Next** button to continue with the installation. If you selected a Network Installation or Using a Domain Controller, the following screen is displayed if not continue to Step 8.

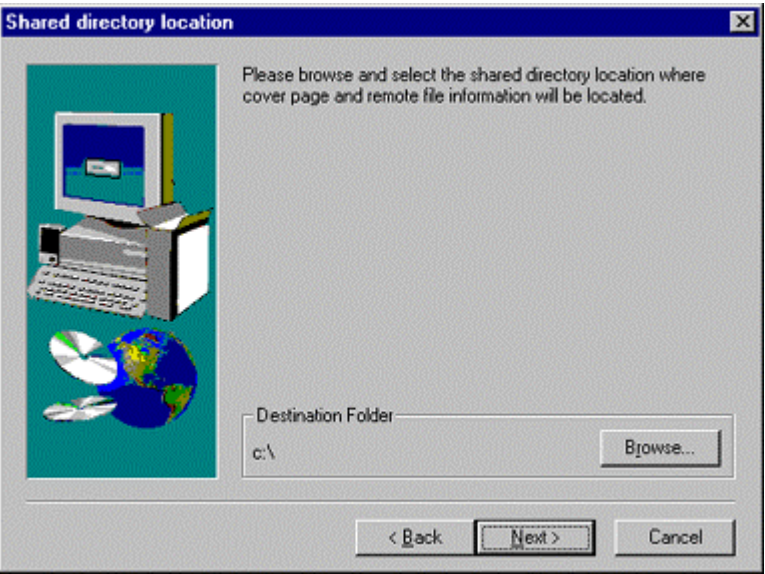

Select a network directory location where cover page and remote file information will be shared on a LAN.

Note: The same directory should be specified on each PC that will share the cover page(s) or remote file(s).

8. Click on the **Next** button. The **Select Components** screen displays.

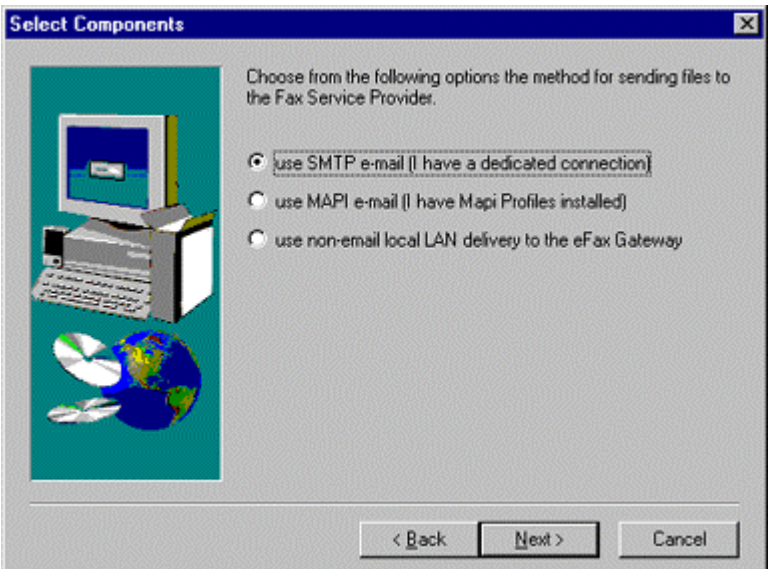

Select a method of sending files to the eFax service:

- ! SMTP e-mail if you are using an SMTP gateway.
- ! MAPI e-mail if you are using Microsoft Outlook or Exchange.
- ! Non-email local LAN delivery if you are using eFax in conjunction with a eFax Sendservice gateway.
- 9. Click on the **Next** button to copy the relevant installation files to the PC.

Note: This process may take several minutes.

10. Once installation of files to the PC has finished, the **Preferred Date Format** screen displays.

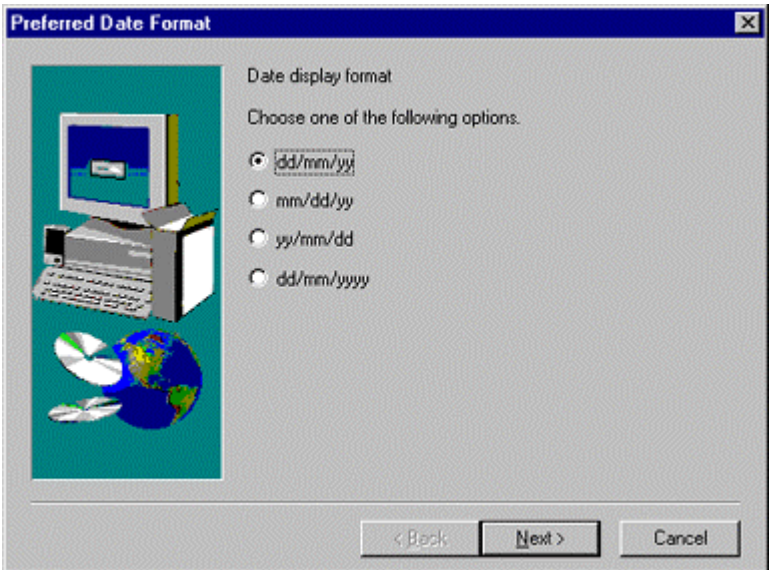

Select the date display format that you prefer.

11. Click on the **Next** button to complete the installation. The **Setup Complete** screen is displayed:

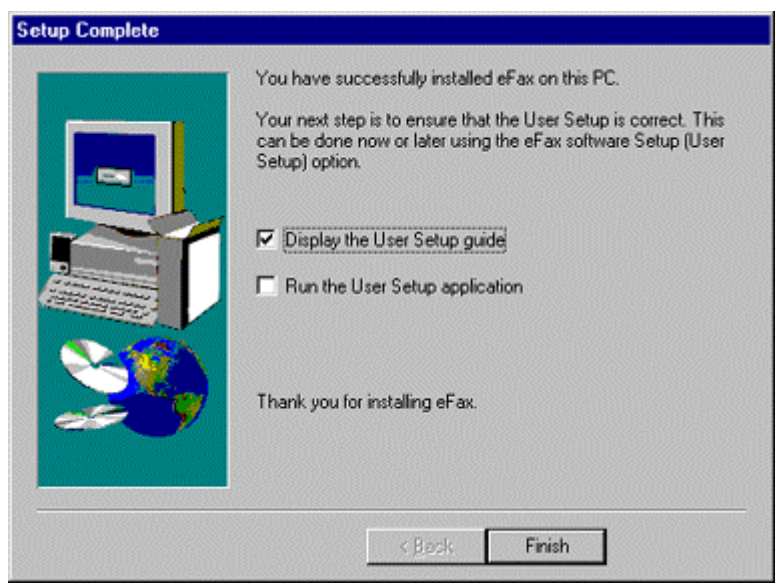

Installation of the application is now complete. Click in the check boxes if you want the User Setup guide displayed and/or the User Setup application run.

Note: The User Setup application must be run to complete the configuration of eFax. (User Setup can also be run from the eFax application).

Click on the **Finish** button to close the **Setup Complete** screen.

## **User Setup**

## **Run the User Setup application**

User Setup application is run to configure the delivery options for eFax. The screen will vary depending on whether you selected MAPI, SMTP or Local Domain Controller during installation. Refer to the appropriate section below.

To access User Setup follow the menu path *Setup > User Setup*.

Note: If you want eFax to store a local copy of all the files sent from this PC, click the Keep Files checkbox. The files will be stored on the PC, in a directory under the eFax directory.

**SMTP** For SMTP setup:

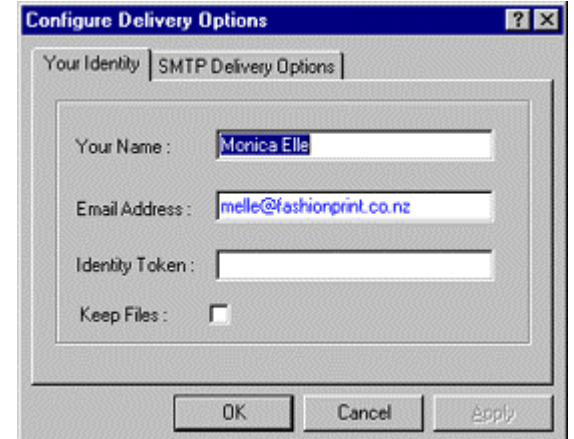

- 1. Enter your **Identity Token** on the [Your Identity] tab.
- 2. Click the [SMTP Delivery Options] tab, and enter your **SMTP Server**.

Note: The server can be specified as either a host name or a TCP/IP address, for example, smtp.ourcompany.co.nz or 202.27.254.215.

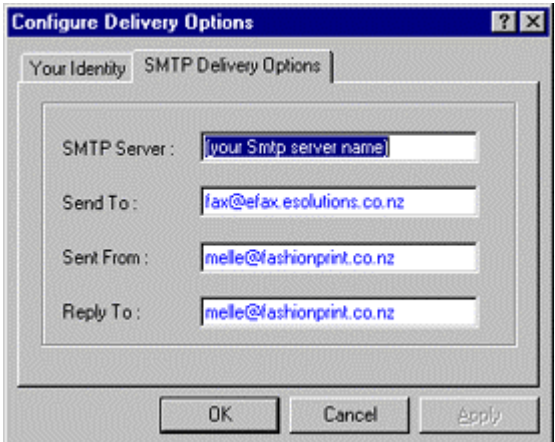

#### **MAPI** For MAPI setup:

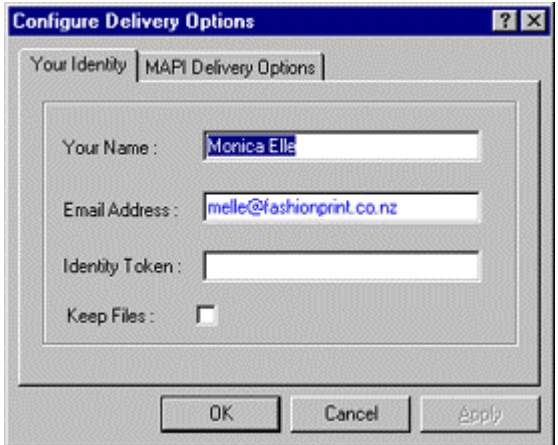

- 1. Enter your **Identity Token** on the [Your Identity] tab.
- 2. Click the [MAPI Delivery Options] tab.

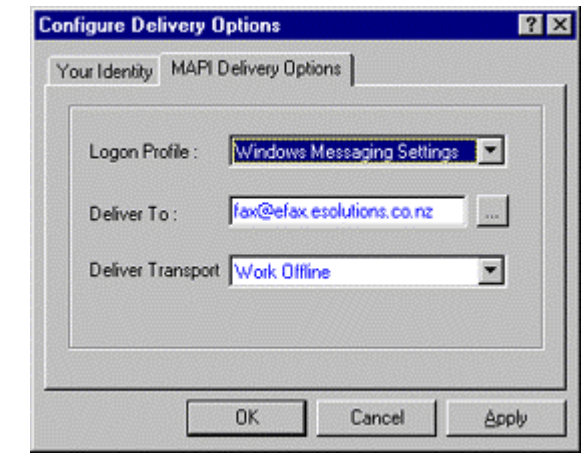

- 3. Select a **Logon Profile**
- 4. Select a **Deliver Transport** method:
	- ! Work Offline for Network.
	- ! As appropriate for a standalone modem

#### **Local Domain Controller**

For Local Domain Controller setup:

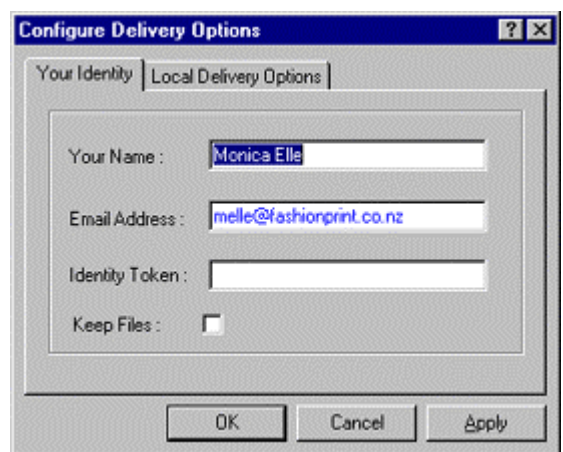

- 1. Enter your **Identity Token** on the [Your Identity] tab.
- 2. Click the [Local Delivery Options] tab.

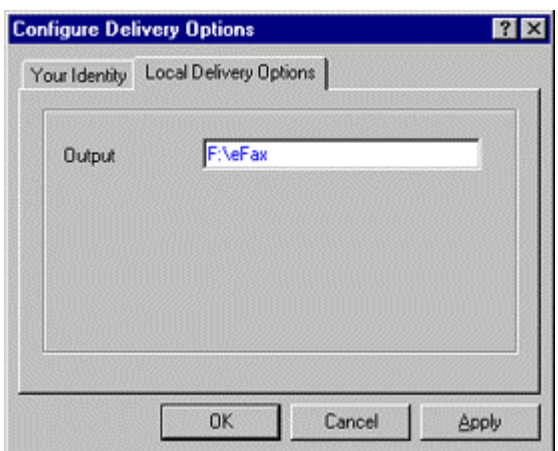

3. Select an **Output** destination on the LAN where files from eFax are stored to await processing. Note: The same destination will apply for all eFax users.